# **AVIGILON**

# Installation Guide

Avigilon NVR5 Standard

NVR5-STD-16TB-W10, NVR5-STD-16TB-S19, NVR5-STD-24TB-W10, NVR5-STD-24TB-S19, NVR5-STD-32TB-W10, NVR5-STD-32TB-S19, NVR5-STD-48TB-W10, NVR5-STD-48TB-S19, NVR5-STD-64TB-W10, NVR5-STD-64TB-S19

© 2022, Avigilon Corporation. All rights reserved. AVIGILON, the AVIGILON logo, AVIGILON CONTROL CENTER, and ACC are trademarks of Avigilon Corporation. Microsoft and Windows are trademarks of the Microsoft group of companies. Dell is a trademark of Dell Inc. Other names or logos mentioned herein may be the trademarks of their respective owners. The absence of the symbols ™ and ® in proximity to each trademark in this document or at all is not a disclaimer of ownership of the related trademark.

This document has been compiled and published using product descriptions and specifications available at the time of publication. The contents of this document and the specifications of the products discussed herein are subject to change without notice. Avigilon Corporation reserves the right to make any such changes without notice. Neither Avigilon Corporation nor any of its affiliated companies: (1) guarantees the completeness or accuracy of the information contained in this document; or (2) is responsible for your use of, or reliance on, the information. Avigilon Corporation shall not be responsible for any losses or damages (including consequential damages) caused by reliance on the information presented herein.

Avigilon Corporation avigilon.com

20220601

# Table of Contents

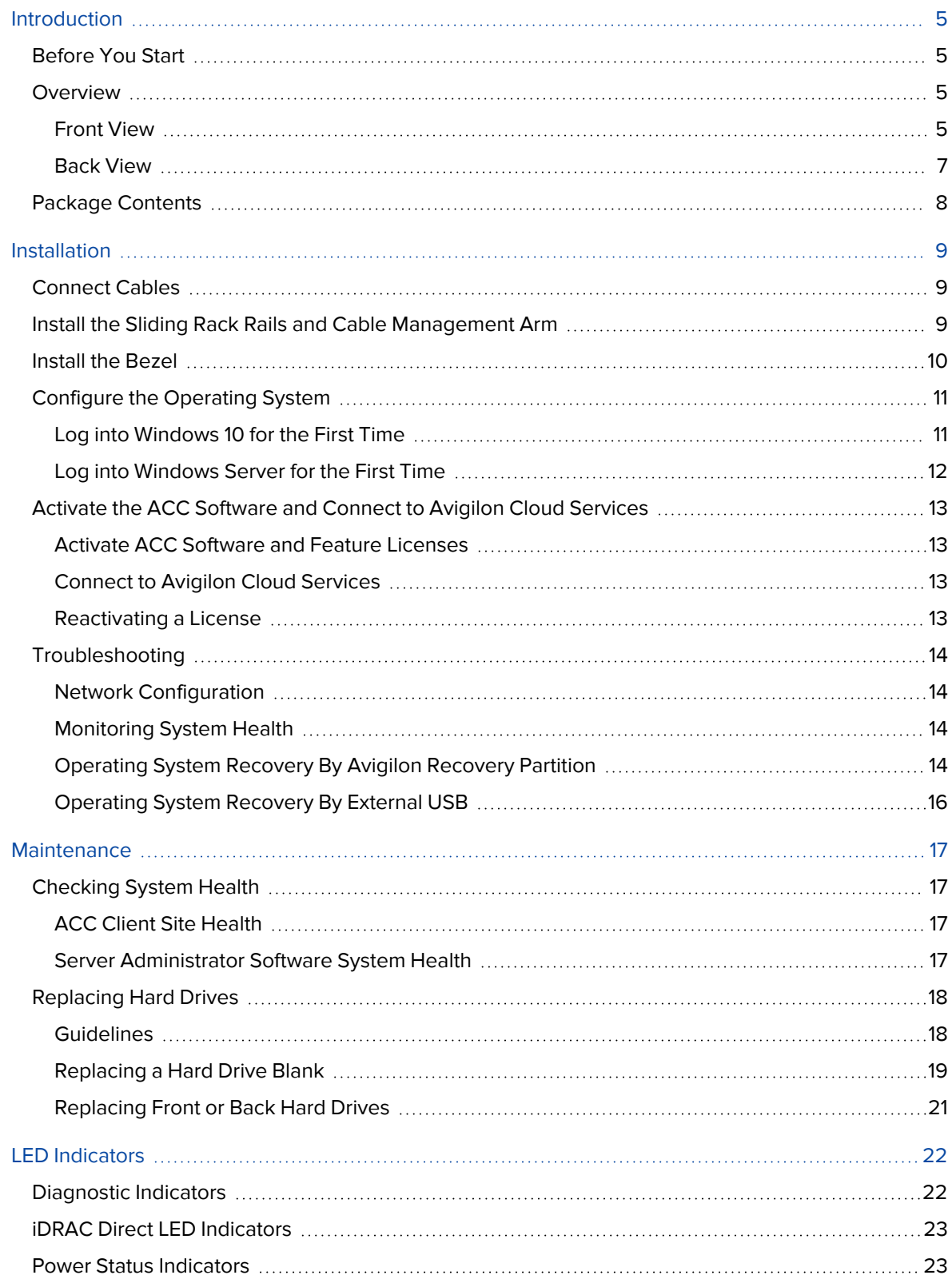

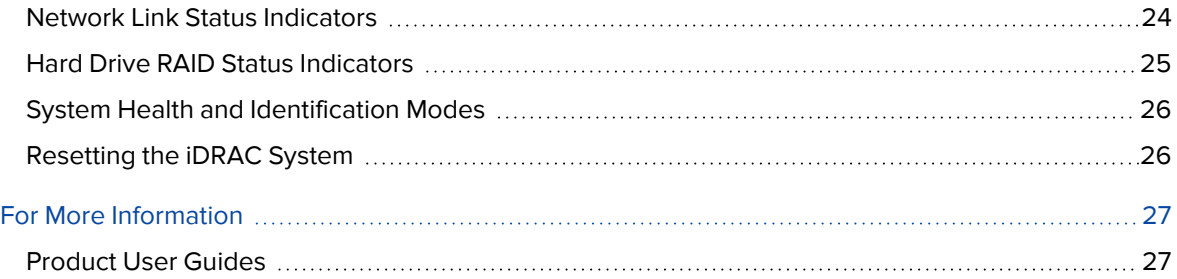

# <span id="page-4-0"></span>Introduction

The Avigilon Network Video Recorder (NVR5 Standard) is preloaded with Avigilon Control Center (ACC) software and is configured for exceptional performance and reliability. The Network Video Recorder can be easily integrated into any existing Avigilon surveillance system or act as the base of a new site.

### <span id="page-4-1"></span>**Before You Start**

Avigilon recommends:

• The use of an uninterruptible power supply (UPS) system to protect your video surveillance system hardware. A UPS system is used to protect critical equipment from mains supply problems, including spikes, voltage dips, fluctuations and complete power failures using a dedicated battery. It can also be used to power equipment during the time it takes for a standby generator to be started and synchronized.

If possible, the UPS connection should include configuration to shut down the operating system on the appliance when battery power is low or there is 15 minutes of power remaining.

• Cameras should not be connected to the appliance until after the appropriate network configuration has been set up.

#### <span id="page-4-3"></span><span id="page-4-2"></span>**Overview**

#### Front View

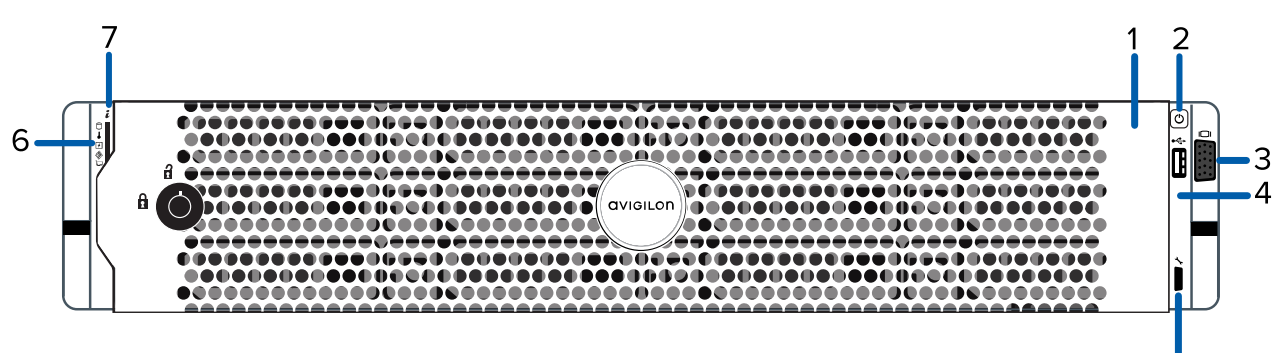

**Figure 1:** Front view of NVR5 Standard 16TB - 64TB recorder with front bezel installed

5

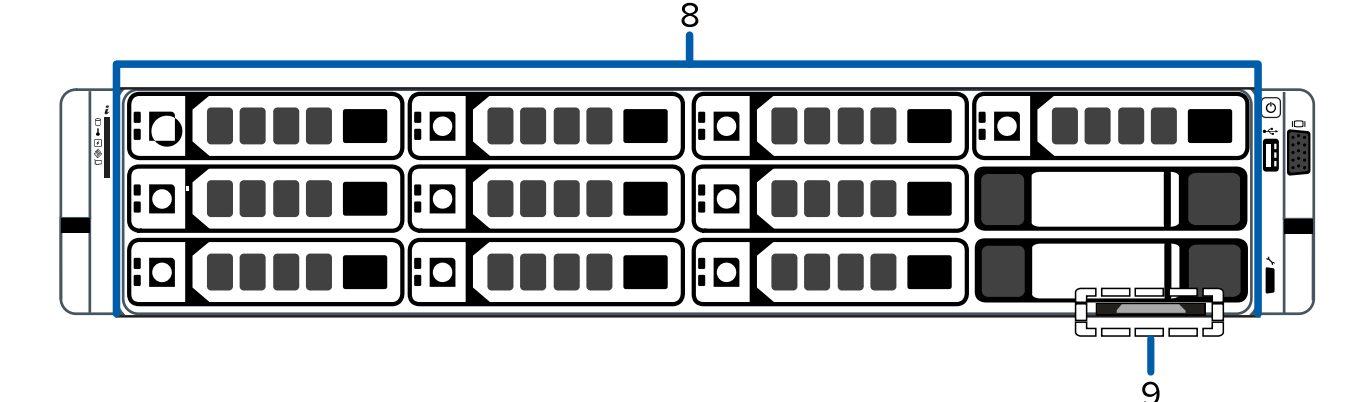

**Figure 2:** Front view of NVR5 Standard 16TB - 64TB recorder with front bezel removed

#### 1. **Bezel**

Protects against unauthorized physical access to the hard drives.

For more information, see *Install the Bezel* on [page 10.](#page-9-0)

#### 2. **Power button**

Controls the power supply to the recorder.

#### 3. **Video connector**

Accepts a VGA monitor connection.

#### 4. **USB 2.0 port**

Accepts USB connectors to external devices.

#### 5. **iDRAC Direct micro USB port and iDRAC Direct LED indicator**

Connects a laptop or desktop computer on the same network as the Integrated Dell™ Remote Access Controller (iDRAC) version 9.

For more information about the iDRAC web interface, see the information tag on your recorder and the *Enabling iDRAC Enterprise Features Setup Guide* (**[link](https://help.avigilon.com/idrac-enabling/en-us/QSG_iDrac-Enterprise/NVR4_iDrac_Title.htm)**).

#### 6. **Diagnostic indicators**

Provides information about system operations.

For more information about the above LED indicators, see *LED [Indicators](#page-21-0)* on page 22.

#### 7. **System health and system identification button**

Displays the system health. Also identifies a recorder deployed in a rack with other equipment.

For more information, see *System Health and [Identification](#page-25-0) Modes* on page 26.

#### 8. **Ten (10) Hard drives**

Provides access to hot-swappable hard drives. There are LED indicators on each hard drive.

Some drives may contain an empty hard drive tray.

9. **Information tag** (top and bottom views are not shown)

Slides out to provide the serial number, system information, and iDRAC account credentials for initial login to the iDRAC web interface.

#### <span id="page-6-0"></span>Back View

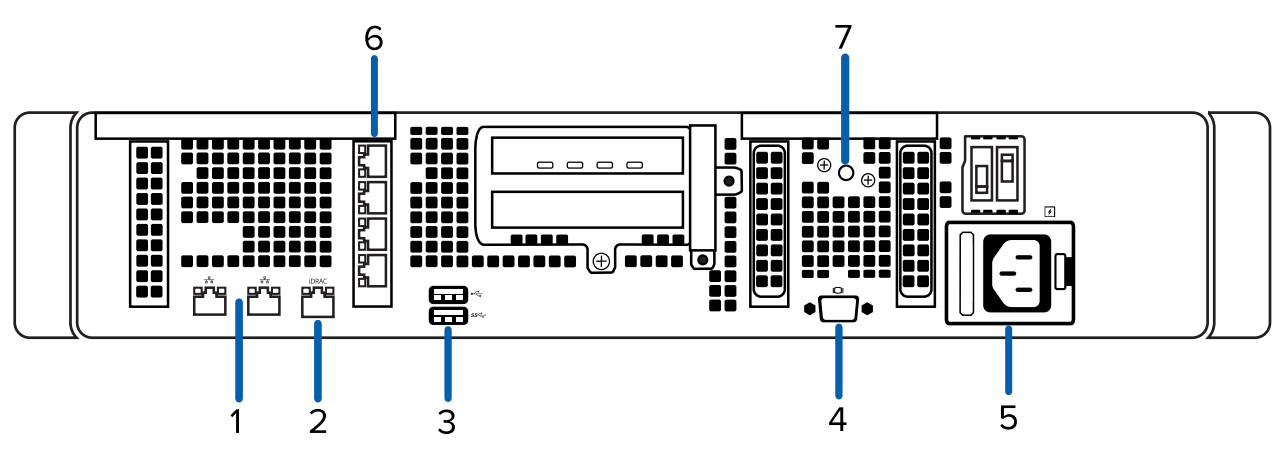

**Figure 3:** Back view of NVR5 Standard 16TB - 64TB recorder

1. **Two (2) 1 Gbps Ethernet ports**

Accepts Ethernet connections to multiple networks and includes LED indicators of the connections.

2. **Out-of-Band Management (OOBM) port**

Accepts an OOBM RJ-45 connection and includes an LED indicator of the connection.

3. **Keyboard port and mouse port**

Accepts connectors to a keyboard and mouse.

4. **Video connector**

Accepts a VGA monitor connection.

5. **Power supply connector**

Accepts a power supply connection.

6. **Four (4) 1 Gbps Ethernet ports**

Accepts Ethernet connections to multiple networks and includes LED indicators of the connections.

7. **System identification button**

Identifies a recorder deployed in a rack with other equipment. Also resets the iDRAC web interface without rebooting the operating system.

For more information about the iDRAC reset, see the *Enabling iDRAC Enterprise Features Setup Guide* (**[link](https://help.avigilon.com/idrac-enabling/en-us/QSG_iDrac-Enterprise/NVR4_iDrac_Title.htm)**).

For more information about the above LED indicators, see *LED [Indicators](#page-21-0)* on page 22.

### <span id="page-7-0"></span>**Package Contents**

Ensure the package contains the following:

- Avigilon NVR5 Standard Recorder
- Rack sliding rail assembly kit
- Cable management arm assembly kit
- Bezel and key
- Power cables
	- $\cdot$  C13 / C14
	- Region specific

NA: NEMA 5-15P / C13 UK: BS 1363 / C13 EU: SCHUKO / C13 AU: AS3112 / C13

# <span id="page-8-0"></span>Installation

### <span id="page-8-1"></span>**Connect Cables**

Refer to the diagrams in the Overview section for the location of the different connectors. Make the following connections as required:

- 1. Connect a KVM switch or separate keyboard, mouse and monitor to the recorder.
	- The keyboard and mouse can be connected to any USB port on the recorder.
	- The monitor can be connected to any video connector at the front or back of the recorder.
- 2. Connect the recorder to your network by plugging an Ethernet cable into one of the Ethernet ports.
- 3. For out-of-band management access and functionality, connect Ethernet cable to the OOBM connector.
- 4. Connect a power cable to each power supply at the back of the recorder.
- 5. Press the power button on the front of the recorder. Check that the recorder LED indicators display the correct status. For more information on the different LED status indicators, see *LED [Indicators](#page-21-0)* on [page 22](#page-21-0).

#### <span id="page-8-2"></span>**Install the Sliding Rack Rails and Cable Management Arm**

If the recorder will be mounted in a server rack, install the Sliding Rack Rails and the Cable Management Arm (CMA) provided in the recorder package. Follow the procedures outlined in the *Rack Installation Instructions* and the *CMA Installation Instructions* provided in the assembly kits.

**Note:** When rack-mounting the recorder, ensure no interference occurs from the sliding arms of adjacent equipment in the rack. Every sliding rack rail on the server rack must be aligned before you insert the recorder into the rail for a smooth installation. For more information, refer to the dimensions in your server rack design documentation.

### <span id="page-9-0"></span>**Install the Bezel**

The bezel can be installed on the front of the recorder to help protect the hard drives against unauthorized access.

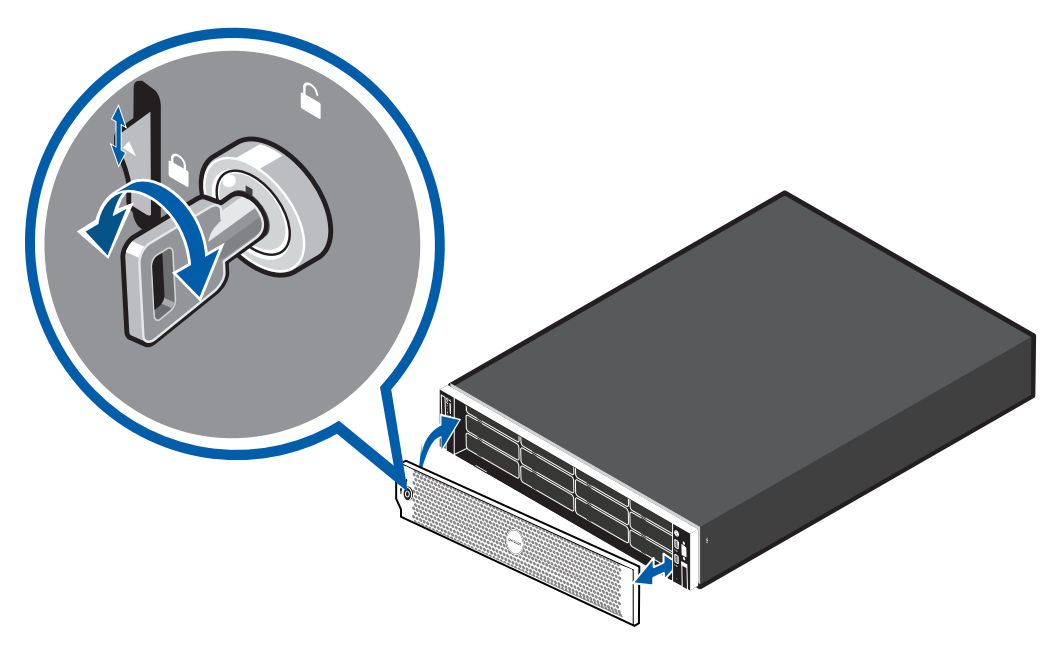

- 1. Align and insert the right end of the bezel until it clicks into place.
- 2. Push the left end of the bezel into the front of the unit until it clicks into place.

### <span id="page-10-0"></span>**Configure the Operating System**

<span id="page-10-1"></span>Configure the preloaded Window 10 or Windows Server 2019 operating system.

#### Log into Windows 10 for the First Time

After the recorder starts, you will need to configure the Windows operating system for the first time.

- 1. On the first screen, the MICROSOFT SOFTWARE LICENSE TERMS and AVIGILON CONTROL CENTER™ SOFTWARE END USER LICENSE AGREEMENT are displayed. Review the terms and click **Accept**.
- 2. Select **Join a local Active Directory domain**.

**Note:** This prompt appears only if an Active Directory is present on the network. See the *Windows Help and Support* files for more information.

- 3. Enter a user name for the Windows administrator account.
- 4. Enter a password and password hint for the Windows administrator account and click **Next**.

**Note:** Remember the Windows Administrator password. If the Windows Administrator credentials are lost, you may need to reinstall the operating system again. It is highly recommended to create a second Administrator user as a backup.

- 5. Once logged in, the recorder will go through initial system setup:
	- **Use ACC 7.x.x (recommended).** Select this option to use the latest version of the ACC software.

You are logged in to the Windows environment. The Avigilon Control Center Admin Tool and the ACC Client automatically start up.

**Note:** If you are performing operating system recovery, the ACC Client does not automatically start up. For more information about running the local ACC installer, see *[Operating](#page-13-3) System Recovery By Avigilon [Recovery](#page-13-3) Partition* on page 14.

Proceed to activate the license for the Avigilon Control Center software on your Network Video Recorder.

#### <span id="page-11-0"></span>Log into Windows Server for the First Time

After the recorder powers up, you will need to configure the Windows operating system for the first time.

1. On the first screen, scroll through the list and select your preferred language.

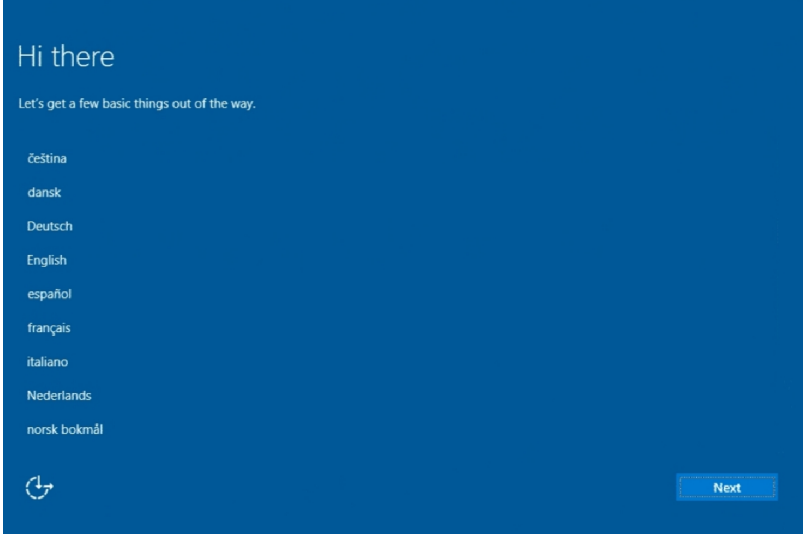

**Figure 4:** The language selection screen during initial Windows software set up. (Used with permission from Microsoft.)

- 2. Select the country/region, preferred app language and keyboard layout, and then click **Next**. **NOTE:** If a language other than English is selected, the server will restart. This is normal Windows behavior. Proceed with step 3 once the server has finished restarting.
- 3. Select the Desktop Experience version of the operating system and click **Next**.
- 4. The End User License agreements are displayed. Review the terms and click **Accept**.
- 5. On the Customize settings screen, set a password for the local administrator account. The password should:
	- Have a minimum length of 7 characters.
	- **Meet complexity requirements. See [https://technet.microsoft.com/en](https://technet.microsoft.com/en-ca/library/cc956977.aspx)[ca/library/cc956977.aspx](https://technet.microsoft.com/en-ca/library/cc956977.aspx)** for details.

You cannot reuse your last 24 passwords.

The password will expire in 42 days.

- 6. Press Ctrl+Alt+Delete to unlock and type in the credentials created in the previous step.
- 7. Once logged in, the recorder will go through initial system setup.
- 8. The Setup dialog will start configuring the system storage. This process may take up to 5- 10 minutes depending on the size of the storage volume.
- 9. Once the setup procedure is complete, the system will restart.

Proceed to activate the license for the Avigilon Control Center software on your Network Video Recorder.

### <span id="page-12-0"></span>**Activate the ACC Software and Connect to Avigilon Cloud Services**

<span id="page-12-1"></span>After you have deployed your NVR5 Standard recorder, activate your ACC software and feature licenses and connect to Avigilon Cloud Services.

#### Activate ACC Software and Feature Licenses

You can activate, deactivate, and reactivate product or feature licenses. Licenses are called Product Keys in the ACC system, and Activation IDs in the licensing portal.

**Important:** When a new server is added to or removed from a multi-server site, the existing site licenses become inactive and must be reactivated to confirm system changes. See *[Reactivating](#page-12-3) [a License](#page-12-3)* below.

- <sup>l</sup> **Initial ACC™ System Setup and [Workflow](https://help.avigilon.com/acc-setup/en/0Common/ACC_InstallWorkflow-Intro.htm) Guide**
- <sup>l</sup> **ACC 7 Help [Center](https://help.avigilon.com/acc/en/Home.htm)**

Printable versions of these guides are available on the Avigilon website: **[avigilon.com/support/software/](https://www.avigilon.com/support/software/)**.

<span id="page-12-2"></span>Once your license is activated, you can immediately use the new licensed features.

#### Connect to Avigilon Cloud Services

After activating your ACC software, you can connect your ACC site to the cloud, which may require a subscription, and take advantage of the capabilities and features that provide centralized access across distributed systems.

To connect your site to Avigilon Cloud Services, see **[help.avigilon.com/cloud](https://help.avigilon.com/cloud/en-us/connecting-acc-to-cloud.htm)**.

For information about the cloud services, see **Avigilon Cloud [Services](https://www.avigilon.com/support/cloud/avigilon-cloud-services/) Support**.

You can start to back up the system settings for your new site in the ACC Client software after it is configured. These settings include the ACC password, and the settings for the camera connections. For more information on backing up the site and server configurations, see the *Avigilon ACC Client User Guide*.

#### <span id="page-12-3"></span>Reactivating a License

FOR ENTERPRISE EDITION

When servers are added to or removed from a site, the site licenses become inactive and must be reactivated to confirm system changes.

If you do not reactivate the affected licenses, the site will stop normal operations.

- 1. In the New Task menu , click **Site Setup**.
- 2. Click the site name, then click  $\P$ .
- 3. Click **Reactivate Licenses…**.

#### **If you have Internet access:**

- 1. Click **Reactivate Licenses**.
- 2. Click **OK** to confirm your changes.

#### **If you do not have Internet access:**

- 1. Select the **Manual** tab.
- 2. Click **Save File…** and choose where you want to save the .key files.
- 3. Copy the . key files to a computer with internet access:
	- 1. Go to **[activate.avigilon.com](http://activate.avigilon.com/)**.
	- 2. Click **Choose File** and select the .key file.
	- 3. Click **Upload**. A capabilityResponse.bin file should download automatically. If not, allow the download to occur when you are prompted.
	- 4. Complete the product registration page to receive product updates from Avigilon.
	- 5. Copy the .bin file to a computer running the ACC Client software.
- 4. In the License Management dialog box, click **Apply…**.
- 5. Select the .bin file and click **Open**.
- 6. Click **OK** to confirm your changes.

#### <span id="page-13-1"></span><span id="page-13-0"></span>**Troubleshooting**

#### Network Configuration

By default, the NVR5 Standard acquires an IP address on the network through DHCP. If you need to set up the workstation to use a static IP address or any specific network configuration, see the *Windows Help and Support* files for more information.

#### <span id="page-13-2"></span>Monitoring System Health

You can monitor the health of the system components in the Site Health in the ACC Client software. See the Help files provided with the ACC Client software, or the *Avigilon ACC Client User Guide* available from the Avigilon website for more information.

#### <span id="page-13-3"></span>Operating System Recovery By Avigilon Recovery Partition

If you need to recover the Windows operating system, the NVR5 Standard includes an onboard Avigilon recovery partition that is separate from the operating system partition. The advantage of using the Avigilon recovery partition is that you do not need an internet connection to download the recovery image and you do not need to create a bootable USB recovery device.

**Important:** Your operating system drive will be erased and restored to factory settings. Before you proceed with operating system recovery, complete any necessary backups of custom ACC configuration and video recordings. For more information about ACC software backups, see **[avigilon.com/recovery](http://avigilon.com/recovery)**.

**Note:** After operating system recovery, you need to reinstall the previously installed ACC software. Depending on when your NVR5 Standard was shipped, it is recommended that you connect to the network when possible to install updates for Windows and ACC Client software after system recovery is completed.

- 1. Start operating system recovery in one of the following ways:
	- **•** On your Windows desktop, select  $\pm$  and then hold down the **Shift** key and select **Restart**.
	- On your locked Windows screen, select  $\mathbf{\Theta}$  and then hold down the **Shift** key and select **Restart**.
	- During direct boot of the operating system, repeatedly press the down-arrow key and select the partition.
- 2. On the **Choose an option** screen, select **Use another operating system**.
- 3. Select the **OS Recovery** partition.
- 4. On the **Avigilon Recovery** window, select **Recover**.

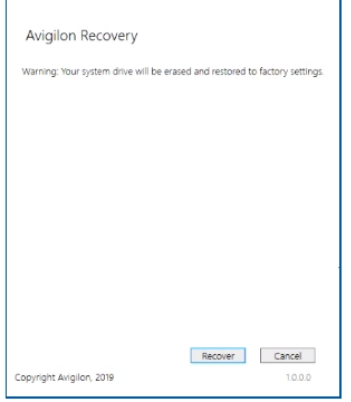

Allow up to half an hour for the recovery to complete.

5. After system reboot, complete the Windows setup process.

For more information about setting up a Windows operating system, see *Log into [Windows](#page-10-1) 10 for the First Time* on [page 11](#page-10-1) or *Log into [Windows](#page-11-0) Server for the First Time* on page 12.

**Note:** During the Windows setup steps, you will not be asked to choose a version and install

the ACC software. The ACC software installation is covered in the following step.

6. Navigate to C:\Avigilon\Control Center Installation Files, and run the ACC installer for the version of ACC software in use at your site.

If needed, connect to the internet and download the required ACC installers.

#### <span id="page-15-0"></span>Operating System Recovery By External USB

If you need to recover the Windows operating system on the Network Video Recorder and you have access to the internet, download the latest Avigilon Recovery Image from **[avigilon.com/recovery](http://avigilon.com/recovery)** and refer to Support and Downloads for the following information:

- Minimum size of the USB recovery device
- Creating an external USB recovery device
- Recovering the operating system from an external USB recovery device

The general steps are:

1. Load the Avigilon Recovery Image onto a USB recovery device.

For the instructions on creating a USB recovery device, see the *Windows Upgrade and Recovery Guide for Avigilon Systems* (**[link](https://help.avigilon.com/os-upgrade-recovery/en-us/OS-upgrade-recovery-guide/os-html-title.htm)**).

- 2. Plug the USB recovery device into the recorder.
- 3. Press the **F11** key while booting the recorder.
- 4. On the UEFI Boot menu, select the USB recovery device.

# <span id="page-16-0"></span>Maintenance

### <span id="page-16-1"></span>**Checking System Health**

<span id="page-16-2"></span>You can check your system health through the ACC Client Site Health or with the Server Administrator software.

#### ACC Client Site Health

<span id="page-16-3"></span>You can check on the health of the system components in the Site Health in the ACC Client software. See **Site [Health](https://help.avigilon.com/acc/en/system-management/sites/site-health.htm)** in the *ACC Client User Guide* for more information.

#### Server Administrator Software System Health

The Server Administrator software is pre-installed on the recorder. The software provides information about the recorder's system operation status, and gives you remote access to the recorder for recovery operations.

If one of the LED indicators on the recorder is flashing an error warning, the Server Administrator will display details about the problem. For more information about the LED indicators, see *LED [Indicators](#page-21-0)* on page 22.

- 1. Open the Server Administrator.
	- <sup>l</sup> To open the Server Administrator locally, double-click the **Server Administrator** shortcut icon on the desktop.
	- To open the Server Administrator remotely, open a web browser and enter this address: https://<recorder IP Address>:1311/.

For example: https://192.168.1.32:1311/ or https://localhost:1311/.

If you are using an intranet connection, your browser may display an error message. Allow the browser to ignore the certificate warnings.

- 2. If asked to log in, enter the Windows software administrator username and password that was configured for the recorder.
- 3. On the Server Administrator home page, the health of the system components are displayed in the workspace on the right.
	- To see the health of other system components, expand and select a different component from the System Tree on the left.
	- The table displayed in the workspace lists system components and their status:
		- The system component is running normally.  $\blacktriangledown$
		- А. The system component has a non-critical warning.
		- $\bullet$ The system component has a critical failure.
		- À The system component status is unknown.
	- To see the details of a system component, select the system component from the workspace.

The Server Administrator is also used to customize the Redundant Array of Independent Disks (RAID)

settings, assign a hot spare and remotely monitor the system health. For more information about the features in the Server Administrator, see the Help system provided in the software.

### <span id="page-17-0"></span>**Replacing Hard Drives**

**Note:** Before powering down the recorder for any upgrade, recovery or maintenance, back up critical recorder data and programs. For more information, see the *Windows™ Upgrade and Recovery Guide for Avigilon Systems* (**[link](https://help.avigilon.com/os-upgrade-recovery/en-us/OS-upgrade-recovery-guide/os-html-title.htm)**).

The operating system and the Avigilon Control Center software are mirrored on two hard drives at the back of the recorder. If one of the hard drives fail, you can replace the failed drive while the recorder continues to run from the other.

If your recorder is still under warranty, contact Avigilon Technical Support to replace the failed hard drive.

If more than two hard drives fail at the same time, contact Avigilon Technical Support immediately for recovery instructions.

Only replace a hard drive if the hard drive LED indicator and the Server Administrator displays an error.

- 1. Open the Server Administrator.
- 2. Check which hard drive has failed, then disconnect the drive through the Server Administrator software.

Hard drives are installed at the front and back of the recorder. Be sure you can identify which hard drive needs to be replaced.

- 3. Remove the bezel.
- <span id="page-17-1"></span>4. Depending on where the hard drive is located, perform one of the following procedures:

#### Guidelines

When replacing hard drives, observe the following general guidelines:

• If only one drive is used, install the drive in the drive bay with the lowest device number. For example:

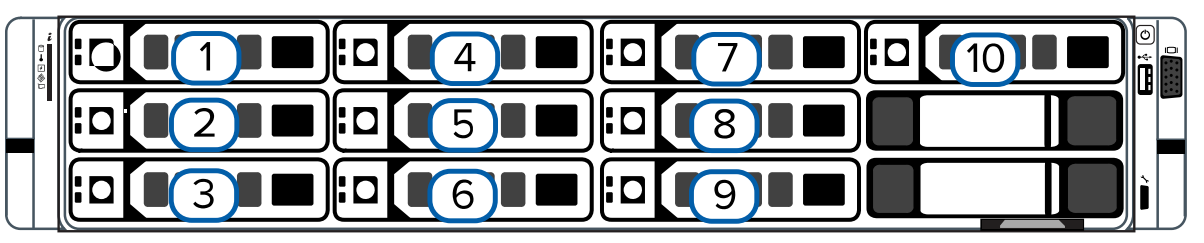

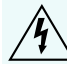

**WARNING —** Opening or removing the system cover while the system is powered on may expose you to a risk of electric shock.

**CAUTION —** Do not operate the system without the cover for a duration exceeding five minutes.  $\Delta$  Operating the system without the system cover can result in component damage.

**CAUTION —** To ensure proper operation and cooling, all bays in the system and system fans must be always populated with a component or a blank.

#### <span id="page-18-0"></span>Replacing a Hard Drive Blank

The hard drives on the Network Video Recorder are set up in a RAID configuration. This allows information to be recorded across several hard drives.

If one or two hard drives fail, there is enough information on the other hard drives for the recorder to continue recording video.

Depending on the recorder model, there may be hard drive blanks at the front of the recorder. You can replace the blanks with hard drives as required.

1. Remove the bezel.

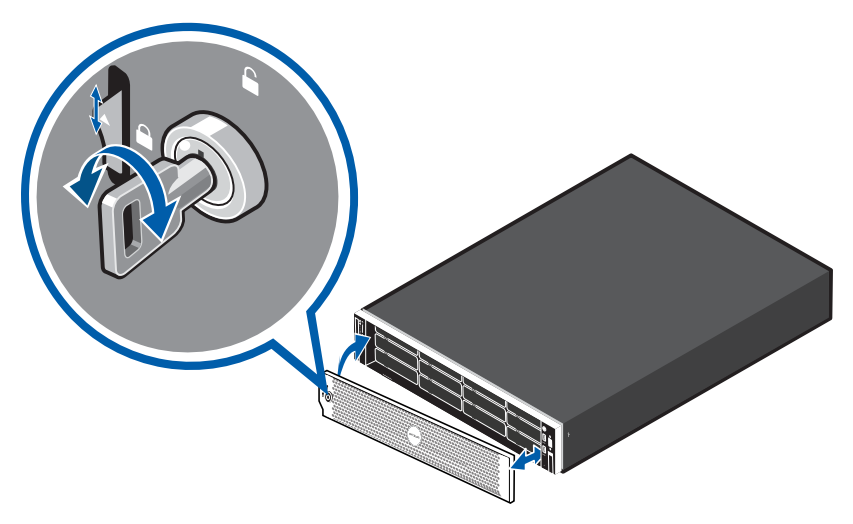

- a. Unlock the bezel.
- b. Push the release button next to the lock.
- c. Pull the left end of the bezel then unhook the right end to remove the bezel.

2. Press the release button and slide the blank out of the hard drive slot.

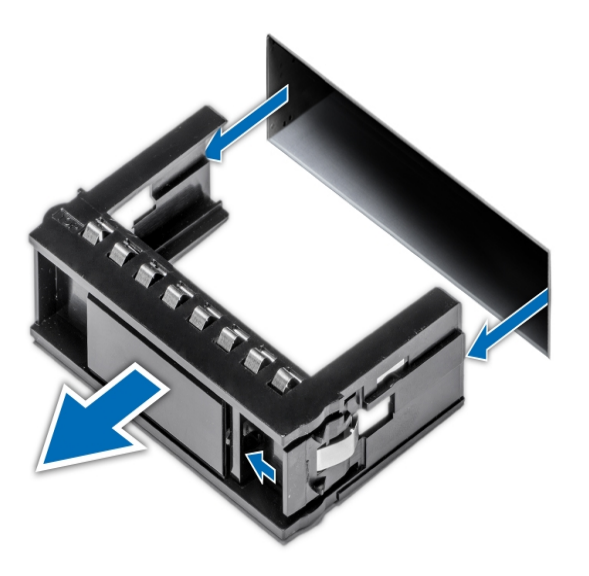

- 3. Insert the hard drive all the way into the recorder then push the handle against the hard drive to lock it into place.
- 4. Open the Server Administrator application and expand the System Tree.
	- The new hard drive should be automatically added to the Physical Disks list. The list is typically available here: **System > Storage > PERC H740P Mini (Embedded) > Connector 0 (RAID) > Enclosure (Backplane) > Physical Disks**.
- 5. Assign a task to the new hard drive or allow it to exist as an extra storage drive.

It is recommended to use the new hard drive as a hot spare. Hot spares are hard drives that are available on standby in the event of a hard drive failure in the RAID. If that occurs, you can configure the system to automatically redirect recording to the unused hard drive.

To assign the new hard drive as a hot spare:

- a. In the Task list, select **Assign and Unassign Global Hot Spare**.
- b. Click **Execute**.

If the new hard drive is not displayed in the Server Administrator, try one of the following:

- Refresh the browser.
- Reboot the recorder.

#### <span id="page-20-0"></span>Replacing Front or Back Hard Drives

1. Locate the failed hard drive at the front or back of the recorder.

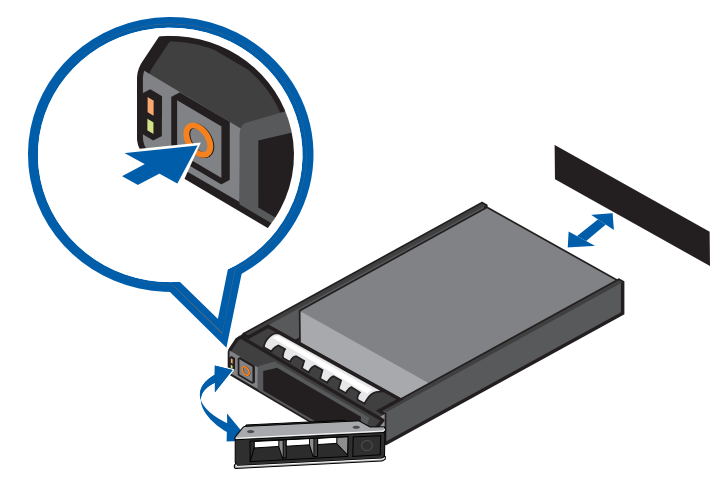

- 2. Press the release button on the front left of the hard drive.
- 3. When the handle is released, pull the hard drive out of the recorder.
- 4. Remove the four screws from the side of the hard drive carrier.
- 5. Lift the failed hard drive out of the carrier.
- 6. Insert a new hard drive into the carrier then screw it into place. The hard drive connectors should face the back.
- 7. When the hard drive is secured in the carrier, insert the hard drive back into the recorder.
- 8. Once the hard drive is inserted all the way in, push the handle against the hard drive to lock it into place.

The recorder immediately starts rebuilding the hard drive. The progress is displayed in the Server Administrator. This may take several hours.

# <span id="page-21-0"></span>LED Indicators

The following tables describe what the LEDs on the Network Video Recorder indicate.

## <span id="page-21-1"></span>**Diagnostic Indicators**

The diagnostic indicators on the front panel highlight system issues during system startup.

**Note:** The diagnostic indicators only light-up when the recorder is powered.

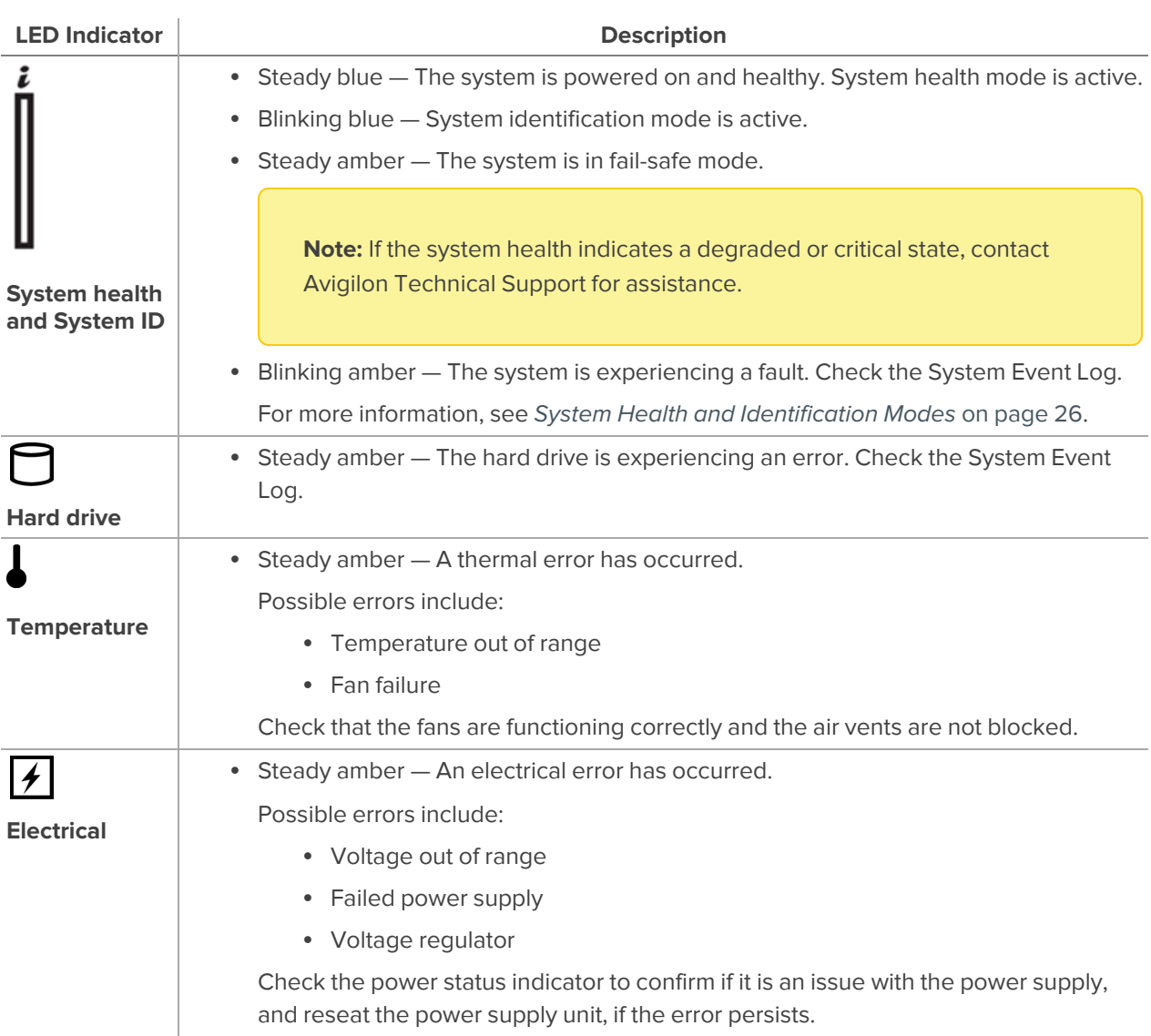

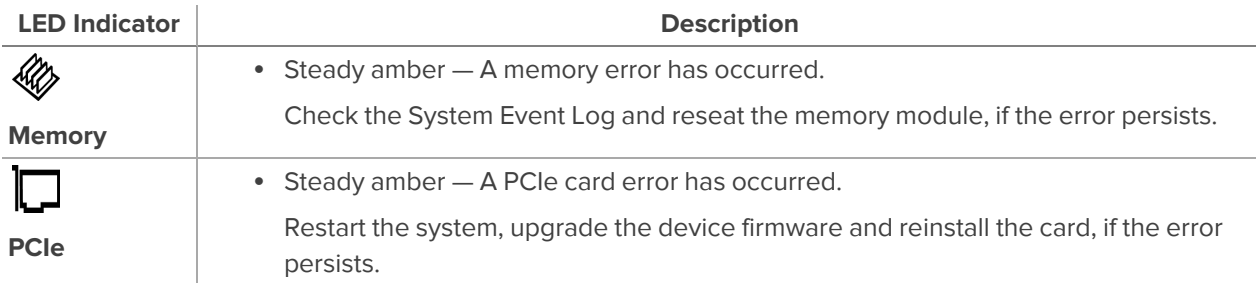

#### <span id="page-22-0"></span>**iDRAC Direct LED Indicators**

The iDRAC Direct LED indicates if the iDRAC port is connected to a laptop or desktop computer.

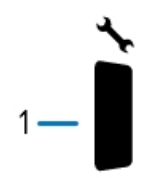

**Figure 5:** (1) The iDRAC Direct LED indicator

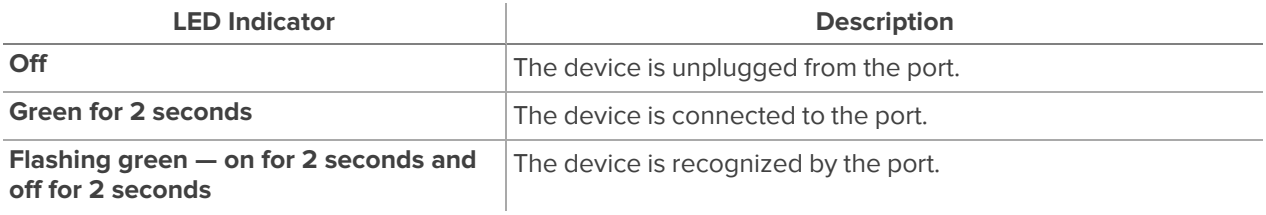

#### <span id="page-22-1"></span>**Power Status Indicators**

The power button on the front lights up when power is on.

Additional information about the power supply is provided by the power status indicator on the power supplies at the back. The following table describes what the LEDs indicate:

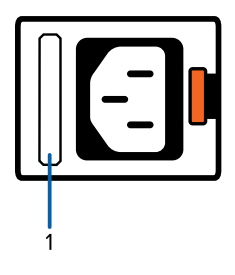

**Figure 6:** (1) The power status indicator for 16TB - 64TB recorders

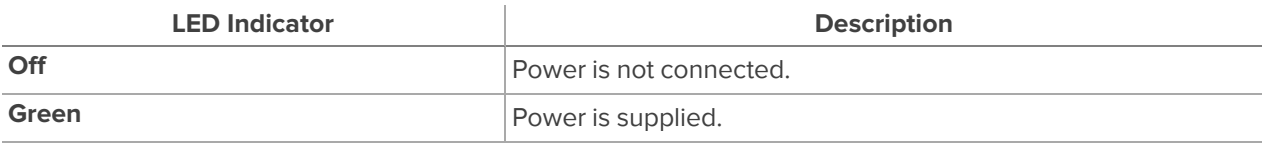

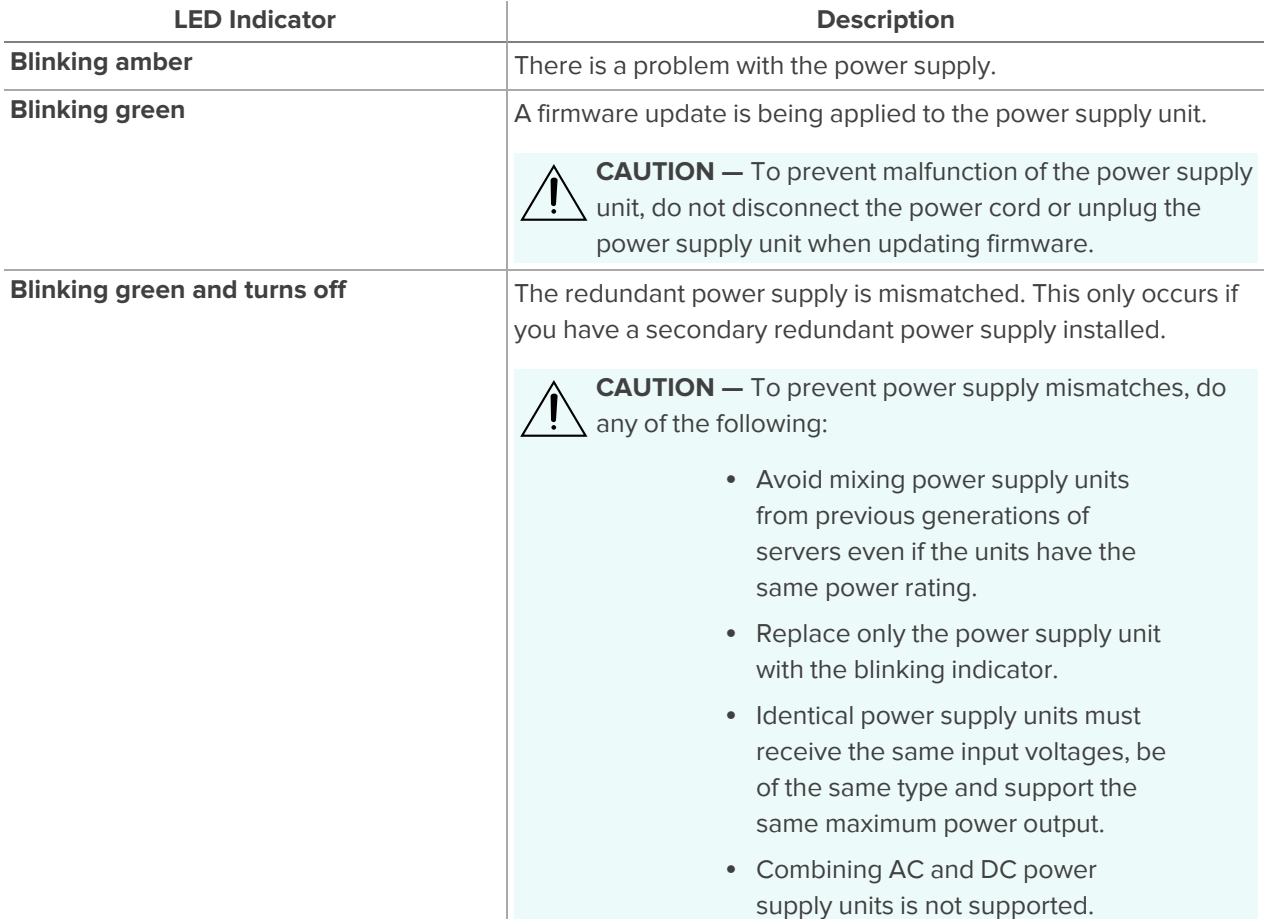

#### <span id="page-23-0"></span>**Network Link Status Indicators**

When the recorder is connected to the network, the recorder's connection status LEDs above the Ethernet port display the recorder's connection status to the network. The following table describes what the LEDs indicate:

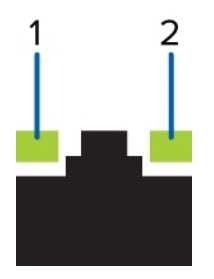

**Figure 7:** (1) Link LED. (2) Connection activity LED.

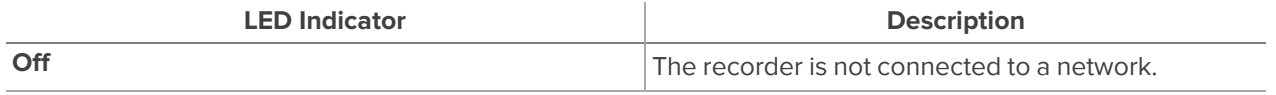

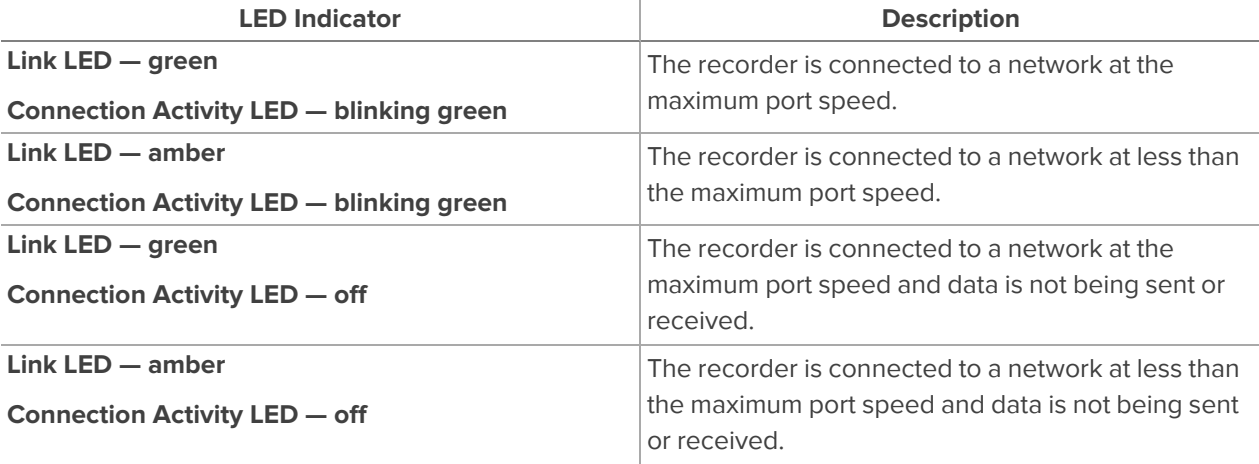

### <span id="page-24-0"></span>**Hard Drive RAID Status Indicators**

Each hard drive has its own set of LED indicators to show its activity and status.

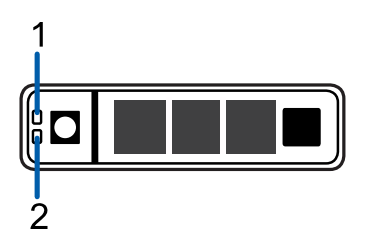

**Figure 8:** (1) Status LED. (2) Activity LED.

The Activity LED flashes green when the hard drives are working. The following table describes what the Status LEDs indicate:

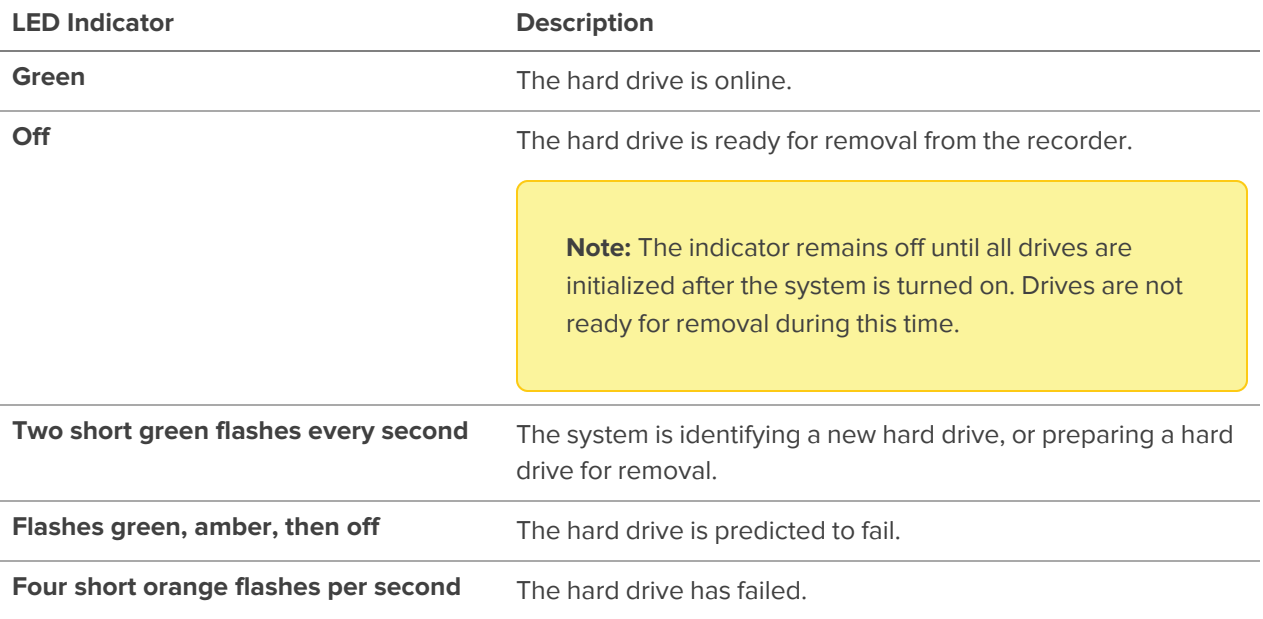

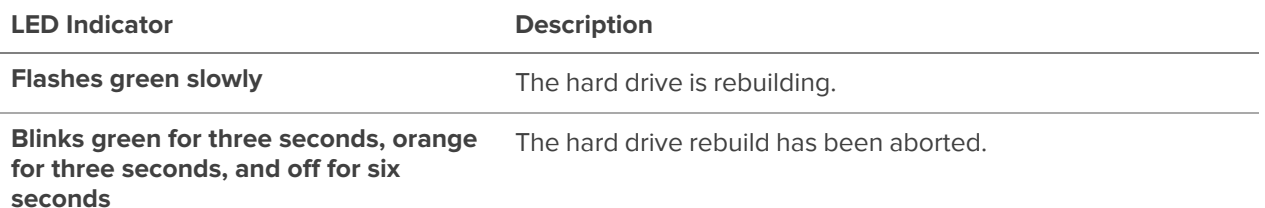

#### <span id="page-25-0"></span>**System Health and Identification Modes**

In the front left panel of the recorder, you can switch between system health and system identification modes:

• Press the  $\dot{\imath}$  button to enable the system identification mode, which is used to identify a recorder deployed in a rack with other equipment.

The blue indicator starts blinking.

• Press the  $\ddot{i}$  button again to switch back to system health mode.

The blue indicator stops blinking.

<span id="page-25-1"></span>For more information about the LED indicators, see *LED [Indicators](#page-21-0)* on page 22.

#### **Resetting the iDRAC System**

To reboot the iDRAC web interface without rebooting the operating system:

- 1. Go to the front left panel of the recorder.
- 2. Press and hold the  $\ddot{\imath}$  system health and system identification button for 16 seconds until the cooling fans start spinning at full speed.

The iDRAC system restarts without changing any saved settings. It may take a minute or longer until the remote controller restarts.

For information about using the iDRAC web interface to perform the reset, see the *Enabling iDRAC Enterprise Features Setup Guide* (**[link](https://help.avigilon.com/idrac-enabling/en-us/QSG_iDrac-Enterprise/NVR4_iDrac_Title.htm)**).

## Limited Warranty

Avigilon warranty terms for this product are provided at **[avigilon.com/warranty](http://avigilon.com/warranty)**.

# <span id="page-26-0"></span>For More Information

For additional product documentation and software and firmware upgrades, visit **[support.avigilon.com](https://support.avigilon.com/)**.

### **Technical Support**

<span id="page-26-1"></span>Contact Avigilon Technical Support at **[support.avigilon.com/s/contactsupport](https://support.avigilon.com/s/contactsupport)**.

### **Product User Guides**

- <sup>l</sup> *Windows Upgrade and Recovery Guide for Avigilon Systems* (**[link](https://help.avigilon.com/os-upgrade-recovery/en-us/OS-upgrade-recovery-guide/os-html-title.htm)**)
- <sup>l</sup> *Enabling iDRAC Enterprise Features Setup Guide* (**[link](https://help.avigilon.com/idrac-enabling/en-us/QSG_iDrac-Enterprise/NVR4_iDrac_Title.htm)**)